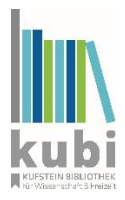

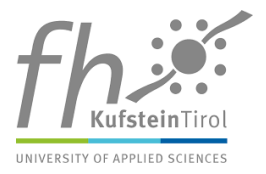

## **Wie funktioniert die Onleihe Tirol?**

1. Gehen Sie auf [www.onleihe.com/tirol](http://www.onleihe.com/tirol) und klicken Sie oben links auf

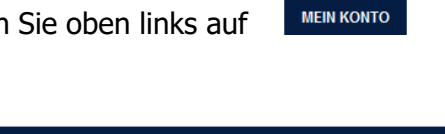

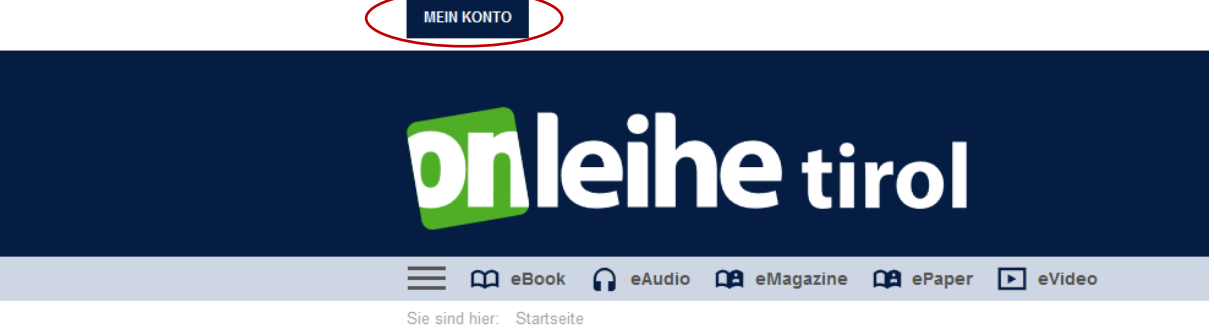

2. Anschließend wählen Sie **Tirol (Bibliotheken e-Book Tirol)** und klicken Sie auf **WEITER**

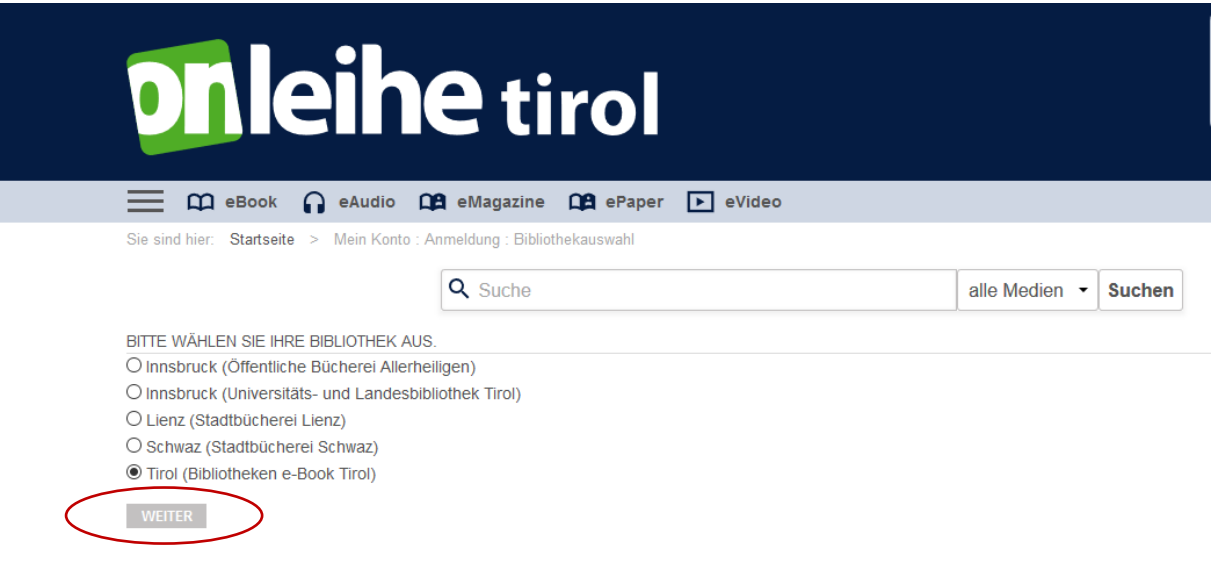

3. Melden Sie sich mit den Zugangsdaten, die Sie von der kubi erhalten haben, an und klicken Sie auf **LOGIN**.

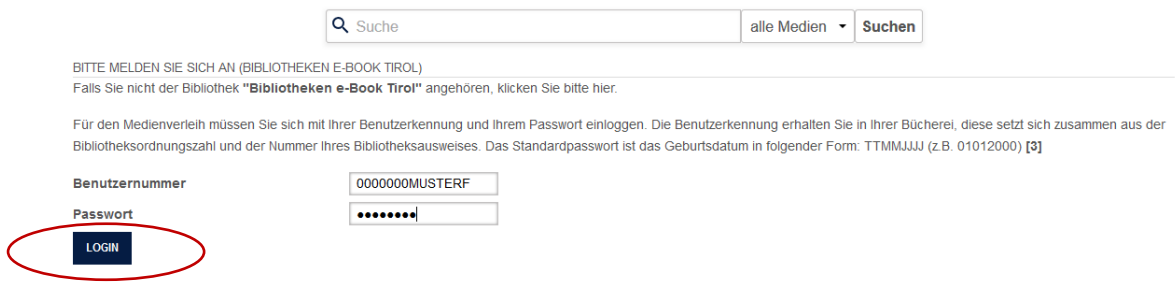

Weitere Informationen der kubi unter: [www.kubi.tirol](http://www.kubi.tirol/) oder der FH-Bibliothek unter: [www.fh-kufstein.ac.at/Bibliothek](http://www.fh-kufstein.ac.at/Bibliothek) Seite **1** von **3**

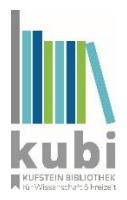

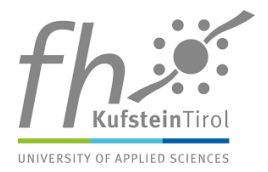

4. Nun können Sie nach Medien suchen – entweder direkt in der **Suchleiste** oder mithilfe des **Filters**.

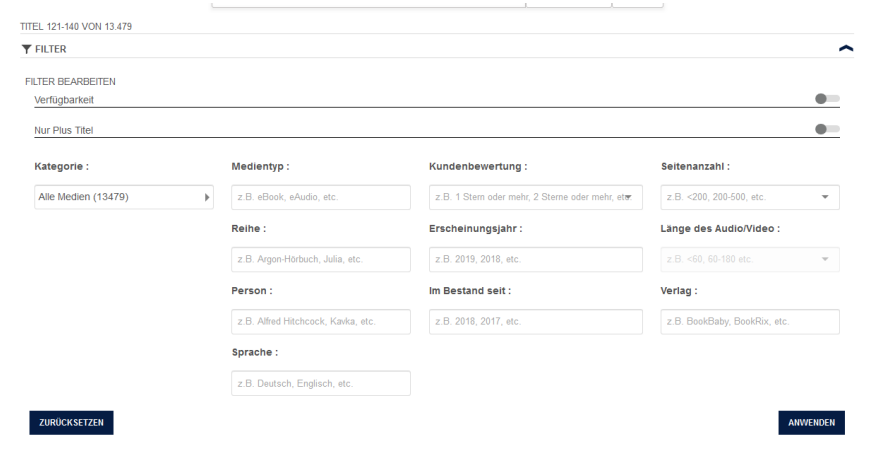

5. Haben Sie ein E-Book, das Ihnen gefällt, gefunden, klicken Sie auf **Rustzt AUSELER** 

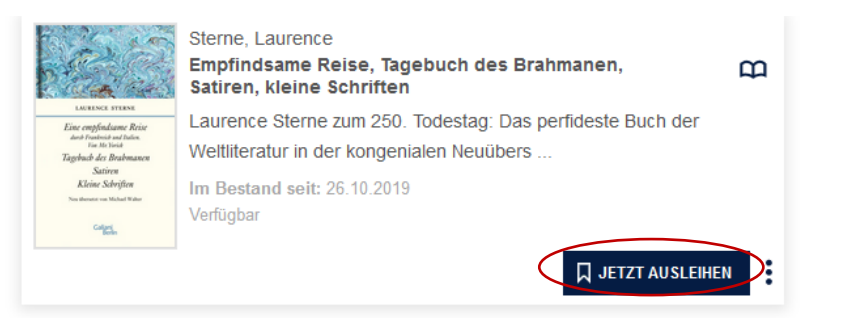

6. Jetzt können Sie auswählen, wie lange Sie das E-Book ausleihen wollen.  $\overline{\mathsf{Q}}$  JETZT AUSLEIHEN Anschließend klicken Sie ein weiteres Mal auf

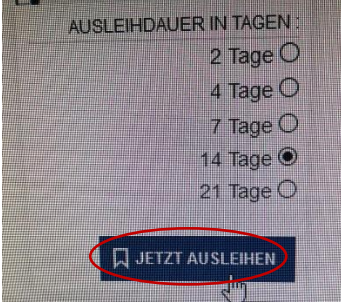

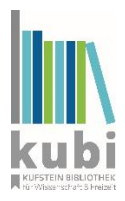

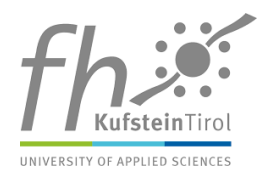

7. Klicken Sie nun auf **ELITARESEN** 

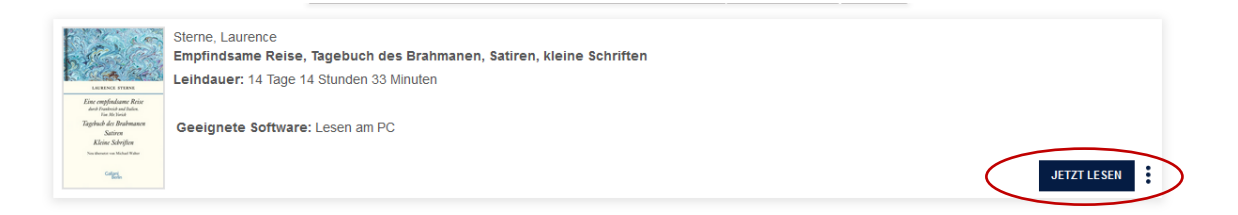

8. Sie können das ausgewählte Buch jetzt im Onleihe-Reader lesen. Falls Sie die Onleihe-App verwenden, kann das Buch auch dort bzw. auf dem E-Reader gelesen werden.

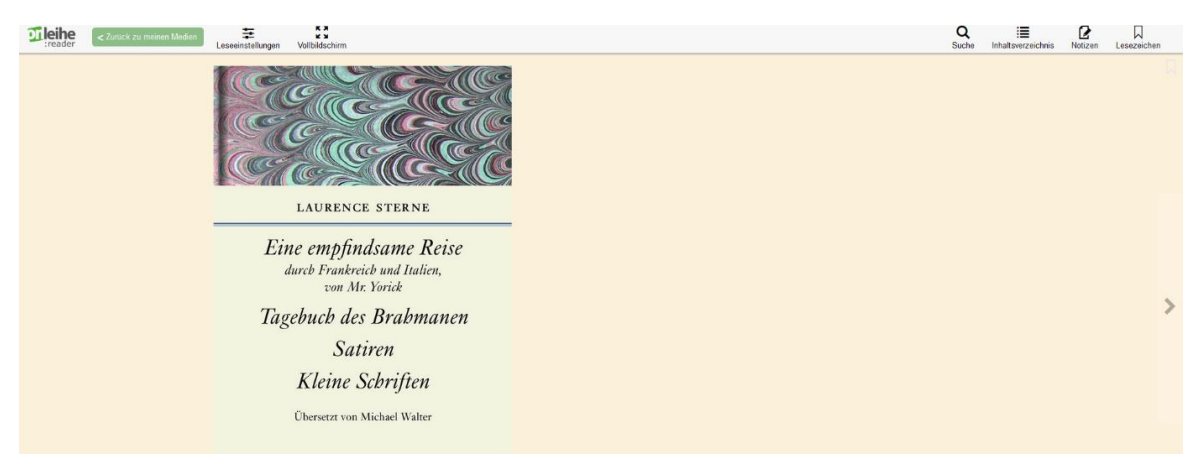

9. Wenn Sie das Buch gelesen haben, können Sie es manuell zurückgeben bzw. wird es nach Ablauf der Frist automatisch zurückgegeben.

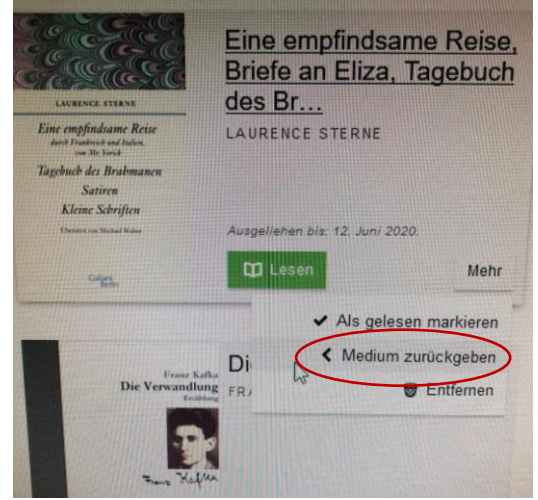

Weitere Informationen der kubi unter: [www.kubi.tirol](http://www.kubi.tirol/) oder der FH-Bibliothek unter: [www.fh-kufstein.ac.at/Bibliothek](http://www.fh-kufstein.ac.at/Bibliothek) Seite **3** von **3**